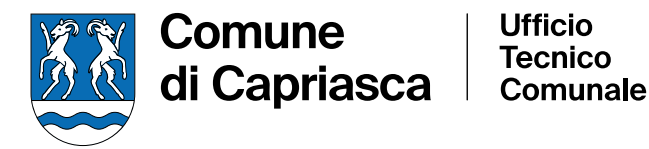

# **GUIDA ALLA VISUALIZZAZIONE ED ALLA STAMPA DEI CATASTI CANALIZZAZIONI E ACQUA POTABILE**

## Visualizzazione delle mappe

- Accedere al sito del Comune di Capriasca
- Dal Menu in alto a destra scegliere Servizi ➔ Ufficio Tecnico Comunale ➔ Mappe del territorio
- Oppure copiare uno dei seguenti link e salvarlo nella barra preferiti:
- <https://www.capriasca.ch/UTC>
- <https://www.capriasca.ch/Benvenuto-d95c6b00>
- Scorrendo in basso vedremo visualizzata questa porzione di pagina. Selezionare "Mappe del territorio" evidenziato in verde.

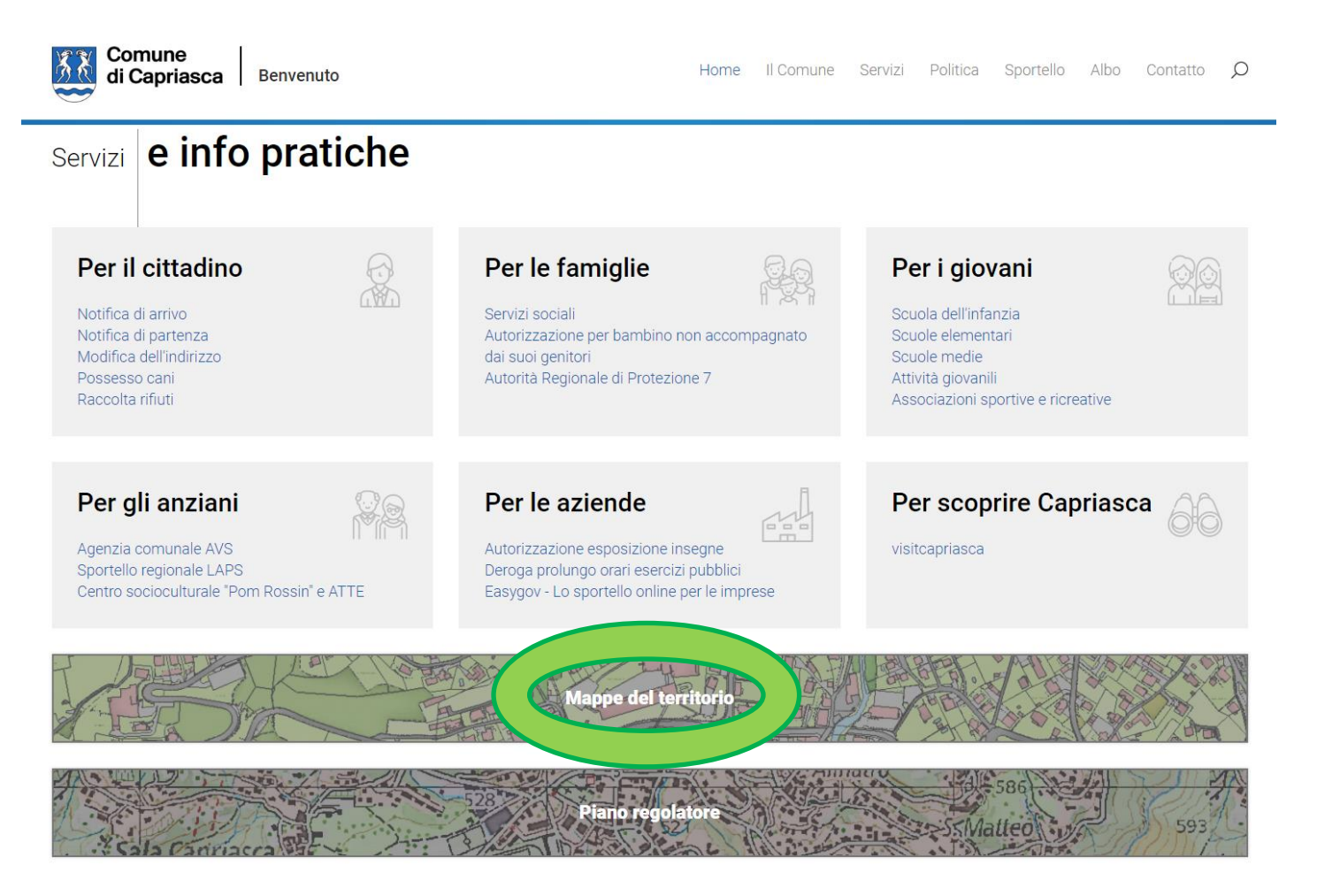

Piazza G. Motta 1 T. 091 936 03 80 Casella Postale 165 www.capriasca.ch CH 6950 Tesserete utc@capriasca.ch

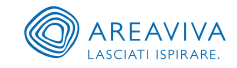

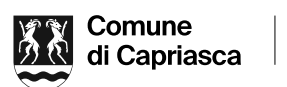

**Ufficio Tecnico** Comunale

• Attendere il caricamento del programma che si presenterà così.

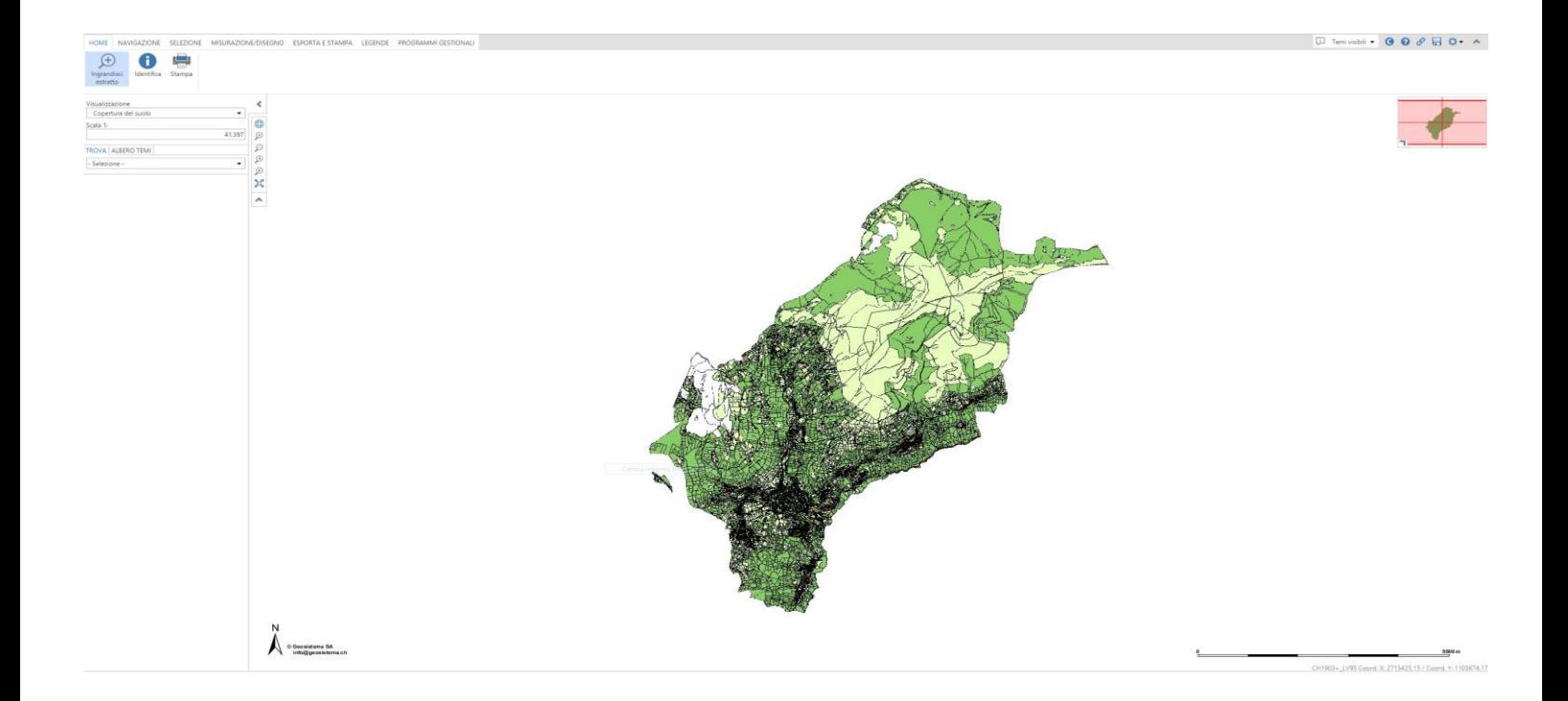

- Dal menu a tendina che si trova sul lato a sinistra della mappa scegliere il tipo di visualizzazione/catasto di nostro interesse, la sezione e il numero del mappale desiderato.
- Portiamo un esempio con alcuni dati in nostro possesso che andremo a inserire nei campi richiesti per la visualizzazione in mappa.

#### *Esempio 1:*

- *Visualizzazione: Sottostrutture Acqua Potabile*
- *Misurazione: Particella Tesserete*
- *Mappale n°: 259*

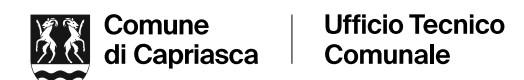

NB: Se non si conoscono queste informazioni base per la ricerca, eseguire uno "zoom rettangolare" sulla porzione di mappa comunale di vostro interesse.

Attendere il caricamento del programma che si presenterà così.

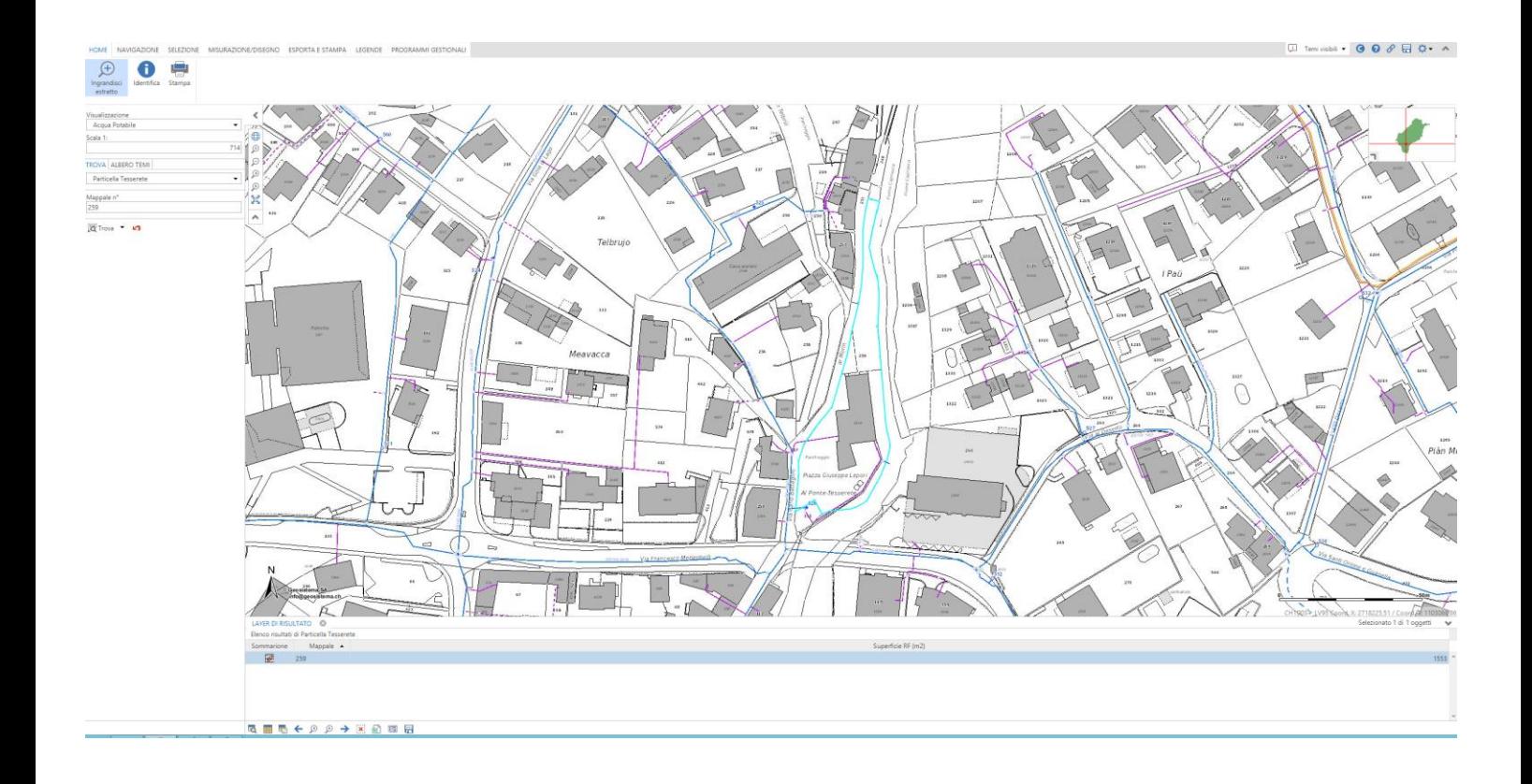

Visualizzazione delle mappe AP o Canalizzazioni:

- Nel cerchietto in alto a destra in "Visualizzazione" cambiare la spunta in "Acqua Potabile" o "Canalizzazioni" a seconda della necessità.
- In "Elenco temi" nel cerchietto a sinistra della mappa, se non ancora spuntato, scegliere Acqua Potabile o Canalizzazioni a seconda della necessità.

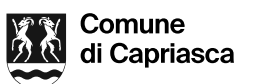

**Ufficio Tecnico** Comunale

## Stampa:

- Cercare il simbolo della stampa (solitamente appena sopra la finestra della mappa) per aprire il relativo menu, che verrà visualizzato nella porzione di schermo appena sopra la mappa a sinistra:
- Scegliere il formato A3 o A4 e impostare l'orientamento in verticale o in orizzontale.
- Scala di stampa (1:250 1:500 1:1000 o personalizzabile a piacimento).
- Spunta su alta risoluzione, se necessario.
- Modalità di stampa del file (PDF o JPG).
- Modifica del titolo che verrà visualizzato sulla planimetria.
- Possibilità di centrare l'area di stampa (evidenziata in giallo).
- Quando soddisfatti cliccare nuovamente su stampa (sopra la mappa) e seguire la procedura finale per la stampa dell'estratto.

# Cambiamento momentaneo del catasto visualizzato a schermo:

• Nel menu a tendina "Visualizzazione" a sinistra della mappa cambiare la spunta su "Acqua Potabile" o "Canalizzazioni" a seconda della necessità.